# **Doshisha University**

**How to Use the School Fees Payment Site**

- 1. [Prepare a school fees bank transfer request form.](#page-1-0)
- 2. [Check the usage fee/total amount.](#page-1-0)
- 3. [Check the terms of use.](#page-2-0)
- 4. [Log in.](#page-2-0)
- 5. [Select the payment information.](#page-3-0)
- 6. [Select the payment method.](#page-4-0)
- 7. [Enter your email address.](#page-5-0)
- 8. [Check your entries.](#page-5-0)
- 9. [Complete the payment.](#page-6-0)
- 10. Select the financial institution to use (for Payeasy payment).
- 11. Start online banking (for Pay-easy payment).
- 12. <u>Q & A</u>

<span id="page-1-0"></span>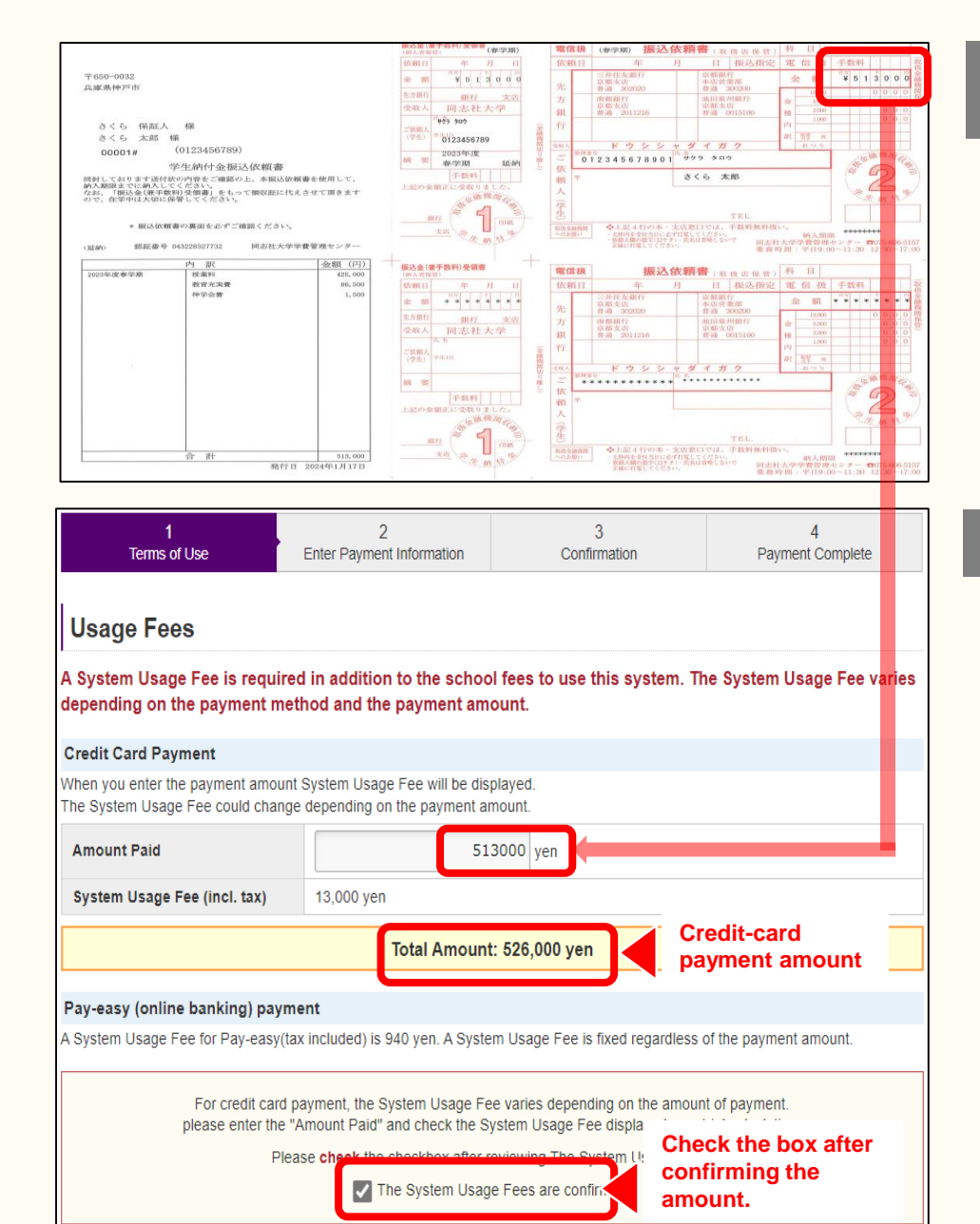

## 1. Prepare a school fees bank transfer request form.

Please prepare the school fees bank transfer request form that was mailed to you, and proceed to the following steps.

## 2. Check the usage fee/total amount.

System usage fees vary depending on the payment method. Please check the payment amount using the following method.

System usage fees cannot be refunded after the payment procedure is completed.

### **In the case of credit-card payment:**

When you enter the "Amount Paid" written on the bank transfer request form in the Payment Amount field, the payment amount including the system usage fee will be displayed in the "Total Amount" field. System usage fees (tax included) vary depending on the payment amount.

### ■ In the case of Pay-easy (online banking) **payment:**

**There is no need** to enter the amount in the Amount Paid field.

The payment amount is the sum of the Amount on the bank transfer request form and the system usage fee (tax included) of 940 yen. 2

#### <span id="page-2-0"></span>Doshisha University School Fees Payment Site - Terms of Use

Please read the following terms of use.

#### Article 1: Operation of the Site for Payment of School fees. Etc.

**Systems and Payment Processing** Company

F-REGI Co., Ltd. (F-REGI Payment)

#### **Article 2: Payment Methods**

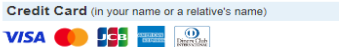

Pay-easy **P**<sub>o</sub>

Credit cards with the above brand logos

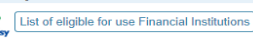

Please check the financial institutions eligible for use.

\*For Pay-easy, you must have an Internet banking or Japan Post Direct agreement with your financial institution.

#### Article 3: Handling of Personal Information and Payment Information

In principle, personal information entered in this system will be used to confirm payment of school fees at Doshisha University The information will not be used for any other purpose than this process. For more information, please refer to the privacy policy  $\boxtimes$  of F-REGI Co., Ltd

#### Article 4: Disclaimer

F-REGI Co., Ltd. shall not be held responsible for any failure to deliver, mistaken delivery of, or refusal to receive e-mails due to incorrectly entered e-mail addresses, illegible garbled text, or other issues with the entered information In addition, F-REGI Co., Ltd. shall not be liable for any failure of this system due to natural disasters, power outages, phone line failures, or other force majeure

#### Article 5: Cancellation After Payment Completion

Once the payment procedure is completed, school fees and System Usage Fees cannot be refunded for any reason.

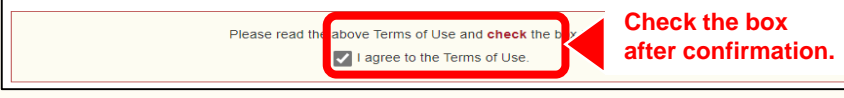

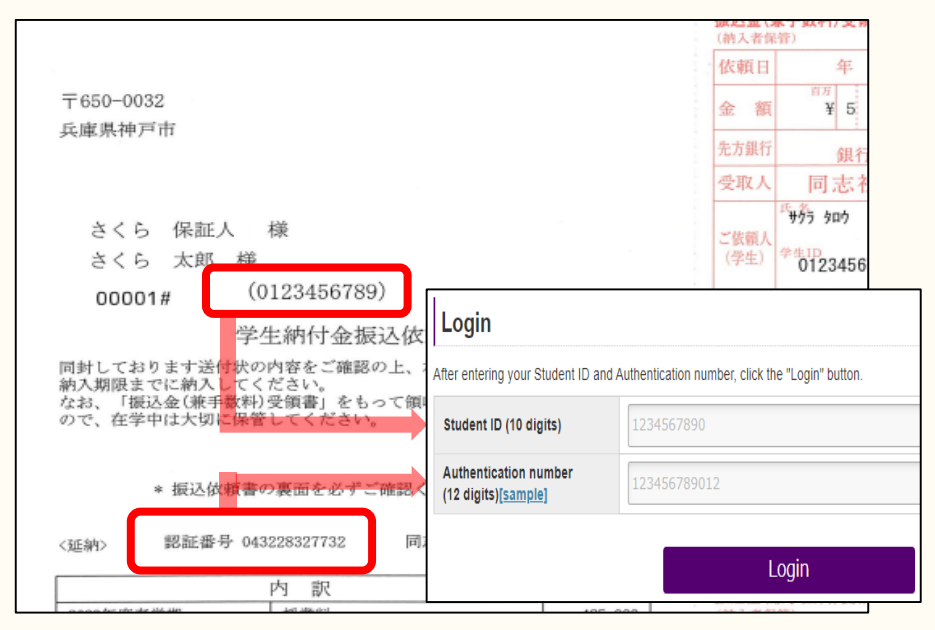

## 3. Check the terms of use.

Please check the terms of use for the School Fees Payment Site.

## 4. Log in.

Please enter your Student ID (10 digits) and Authentication number (12 digits)\* to log in. The Student ID and Authentication number are written on the school fees bank transfer request form.

\* The Authentication number is only used to log in to the School Fees Payment Site. Since the number is notified each time a bank transfer request form is sent, there is no need to save it separately.

#### <span id="page-3-0"></span>If multiple payment information is displayed:

Please click the "Check your entries" button once student and payment information is confirmed. Please do not use "back" or "forward" buttons on browser.

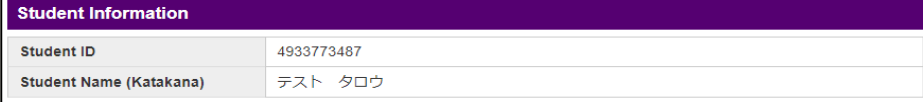

#### **Select Payment Information**

Select the option for which you wish to complete the procedure (this cannot be changed after the procedure is completed).

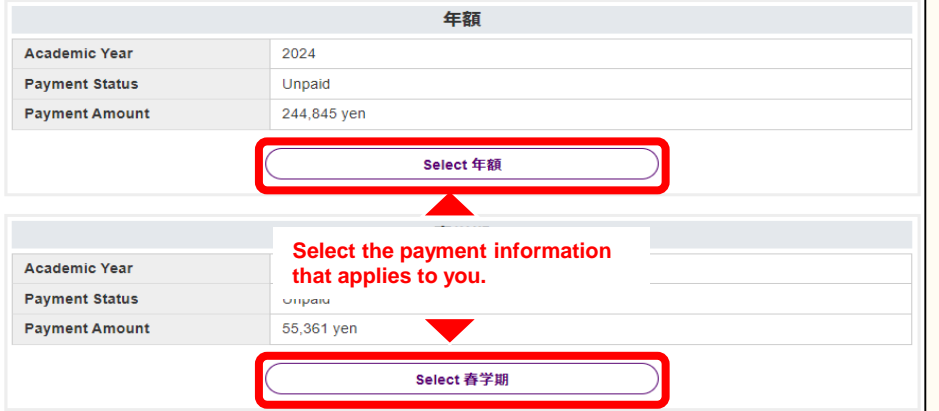

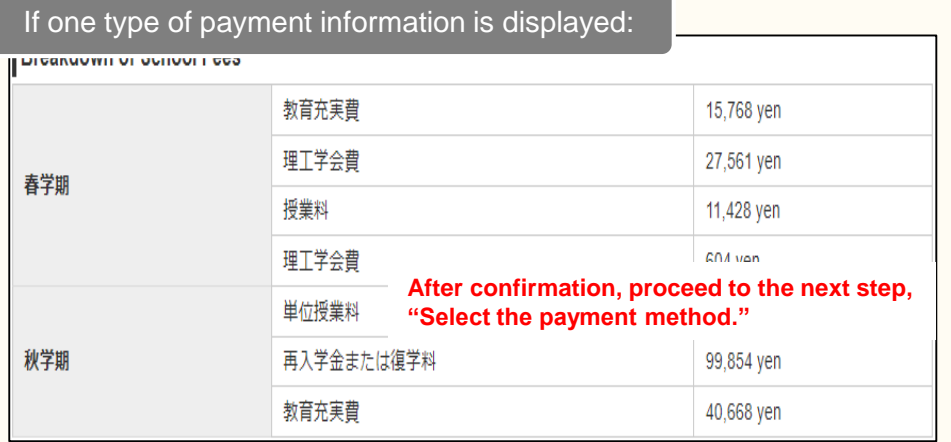

## 5. Select the payment information.

#### **If multiple payment information is displayed:**

Please select the payment information that applies to you. Please carefully check the amount and other details before making your selection because changes cannot be made after the payment procedure is completed.

After making your selection, please proceed to the next step, "Select the payment method."

#### **If only one type of payment information is displayed:**

If only one type of payment information is displayed, please proceed to the next step, "Select the payment method," after checking the amount and other details.

### **If you wish to check the breakdown of the payment amount:**

You can check the breakdown of the payment amount by selecting "Display the breakdown of the student fees."

\* A system usage fee based on the payment method is required in addition to the amount displayed on this screen.

<span id="page-4-0"></span>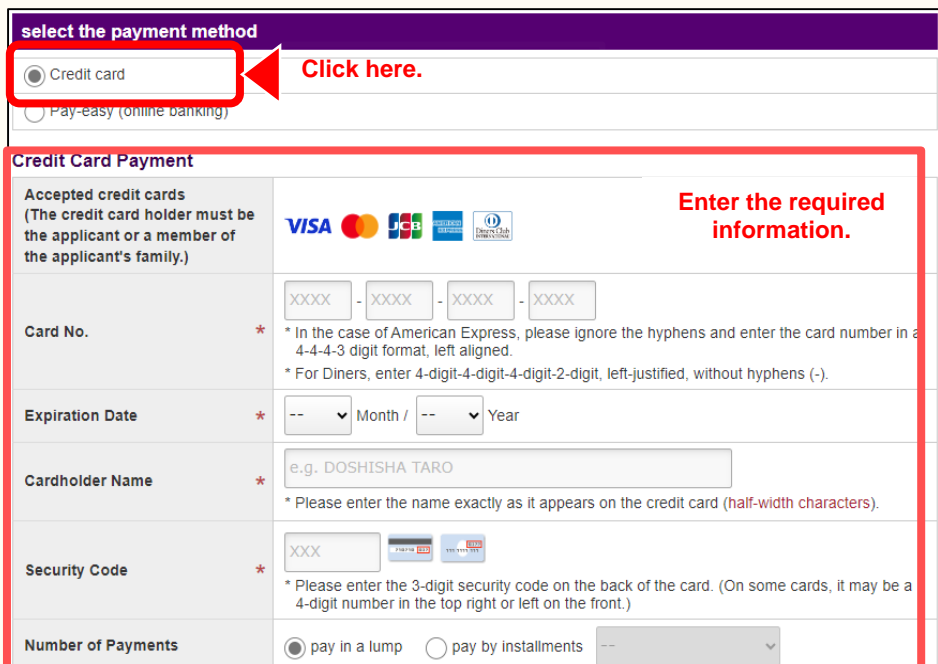

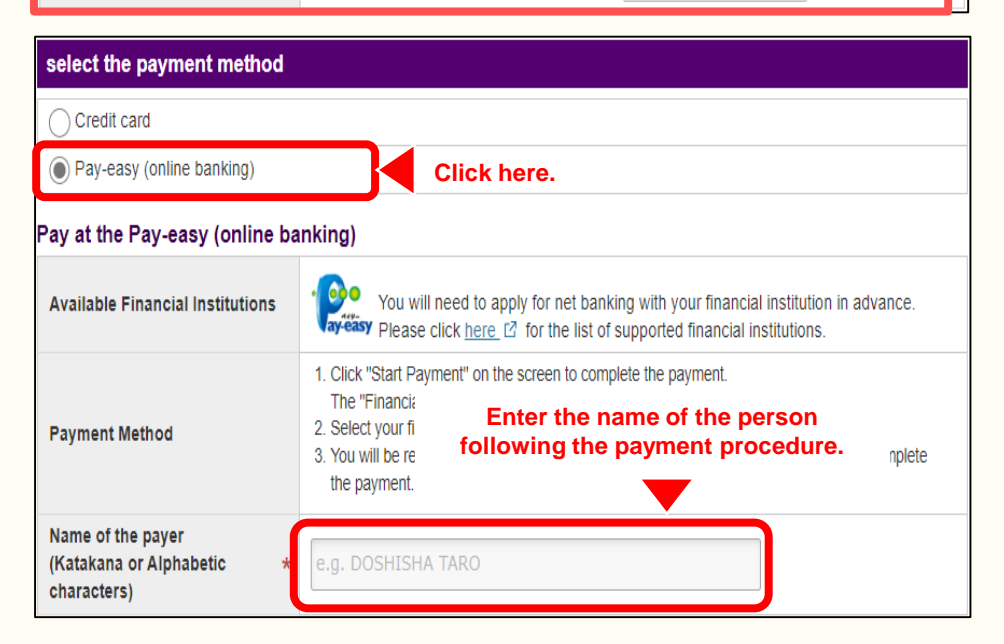

## 6. Select the payment method.

### **In the case of credit-card payment:**

Please select "Credit card" and enter your card information and the number of payments.

### ■ In the case of Pay-easy (online banking) **payment:**

Please select "Pay-easy (online banking)" and enter the payer's name (katakana).

For the payer's name (katakana), please enter the name of the person following this payment procedure.

<span id="page-5-0"></span>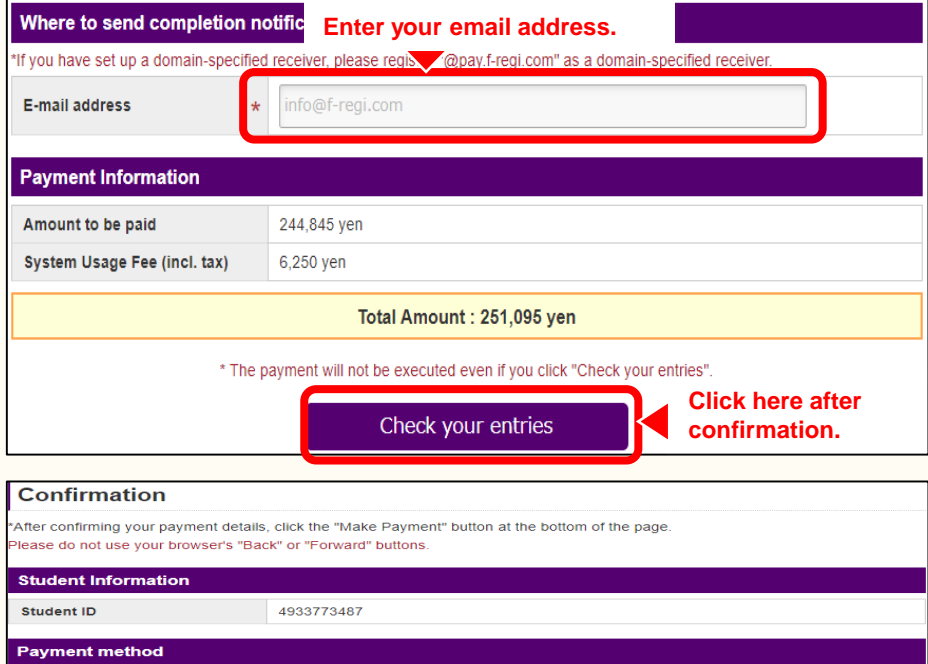

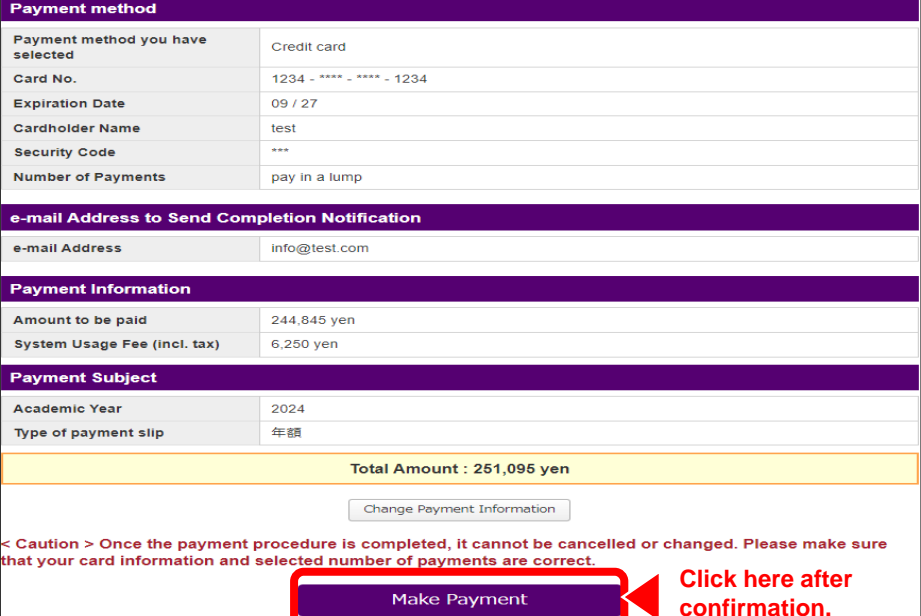

## 7. Enter your email address. **Enter your email address.**

Please enter the email address to which payment procedure completion notification should be sent.

When you have finished entering all the necessary information, please check the entered information and click "Check your entries."

## 8. Check your entries.

Since the content you have selected and entered so far will be displayed, please check it. After confirming it, click "Make Payment."

If you wish to change your payment details, click "Change Payment Information."

#### **In the case of credit-card payment:**

After clicking "Make Payment," please check the payment completion screen as indicated in the next step, "**9. Complete the payment.**"

### ■ In the case of Pay-easy (online banking) **payment:**

After clicking "Make Payment," please proceed to the next step, "**9. Complete the payment.**"

<span id="page-6-0"></span>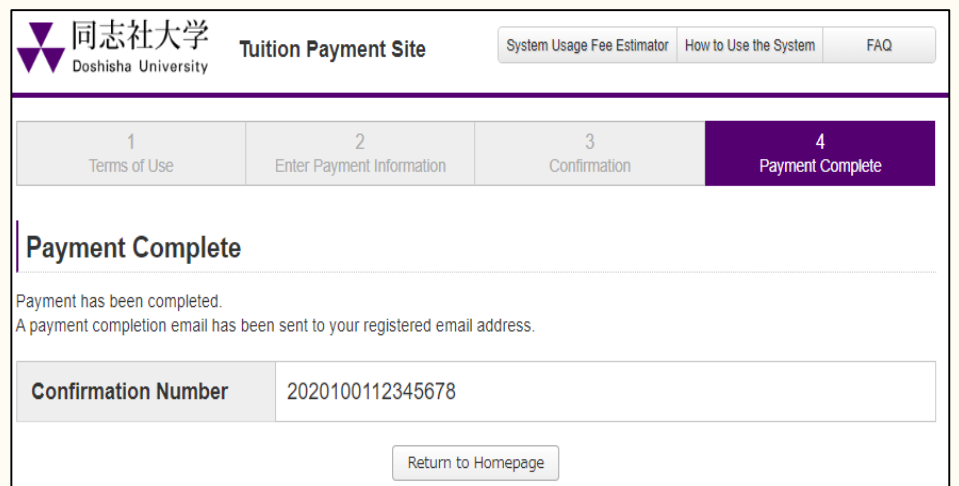

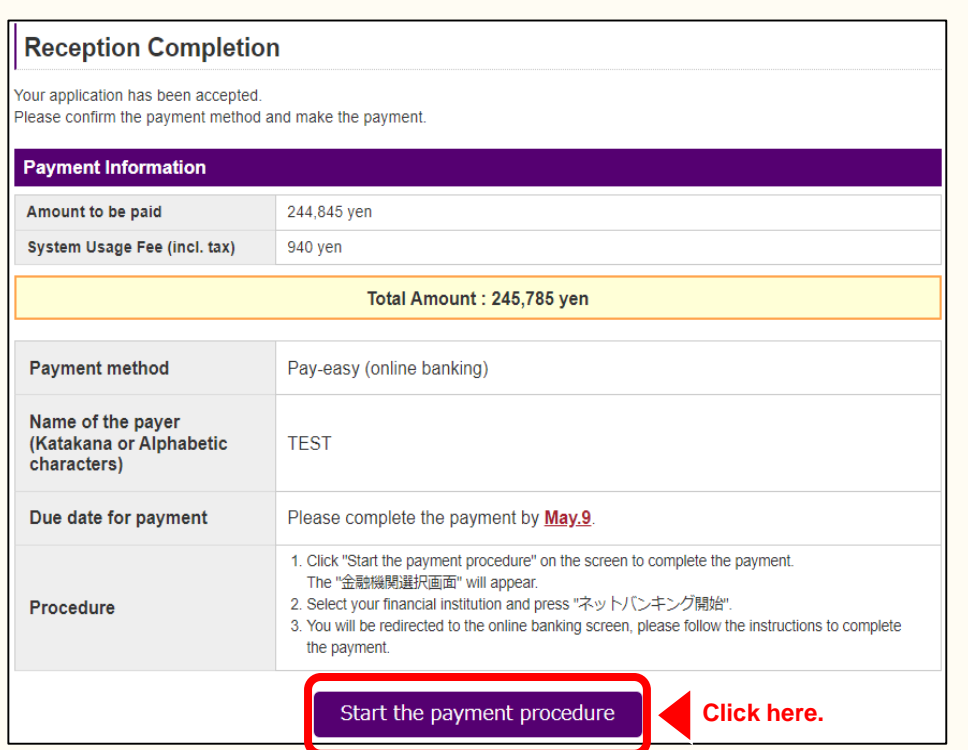

## 9. Complete the payment.

#### **In the case of credit-card payment:**

The payment completion screen will be displayed. Please check the payment completion email sent to the email address you entered earlier.

If an error message is displayed regarding credit-card payment, there is a possibility that your credit card company has sent the error message.

Since the reason for the error is personal information, please contact the inquiry desk of your credit card company.

### ■ In the case of Pay-easy (online banking) **payment:**

Payment has not yet been completed at this point. Click "Start the payment procedure" and proceed to the next step, "**10. Select the financial institution to use**.**"**

**If you log in directly to your online banking account, your payment information will not be linked correctly**, so please proceed from "Start the payment procedure."

Payment procedure information will also be sent to the email address you entered earlier. Even if you close this screen, you can still follow the payment procedure from the URL provided in the email.

<span id="page-7-0"></span>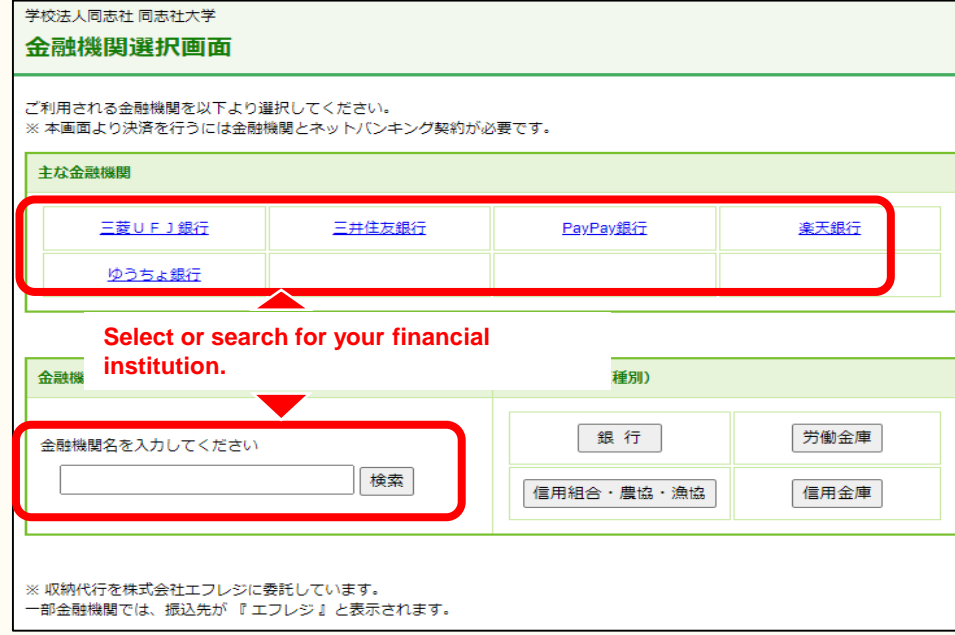

## 10. Select the financial institution to use.

#### ■ In the case of Pay-easy (online banking) **payment:**

Please select the financial institution you will use for this payment.

If it is not displayed in "Major financial institutions," please enter the name of the financial institution to search.

## 11. Start online banking.

### ■ In the case of Pay-easy (online banking) **payment:**

After selecting your financial institution, click "Start online banking." Subsequently, you will be redirected to the online banking screen, so please follow the instructions there to complete the payment.

Once your payment is completed, a payment completion email will be sent to you.

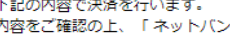

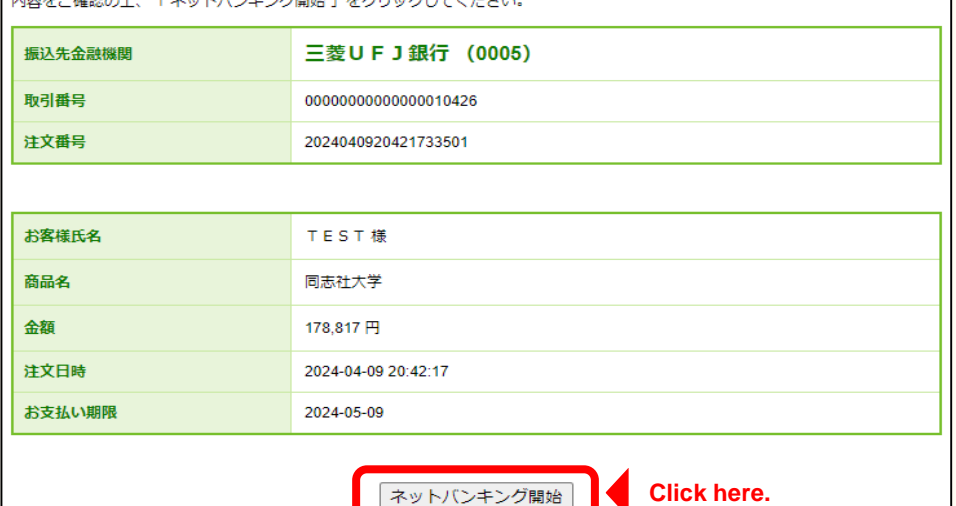

キャンタのあい あちいしん ローティ

<span id="page-8-0"></span>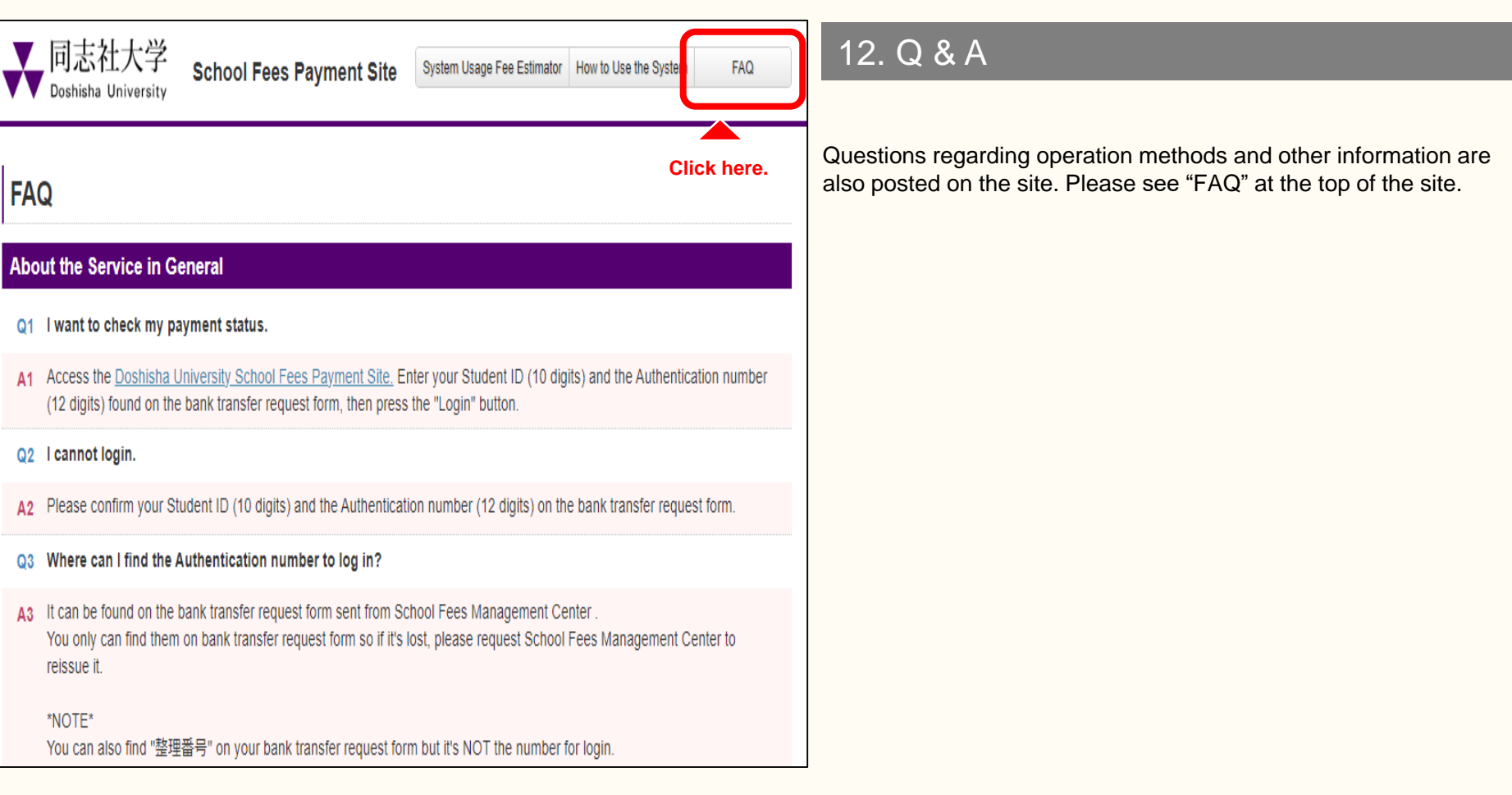

That's all regarding how to use the site.